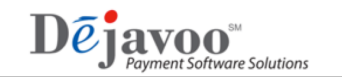

## **How** to View Your Active TPNs in DeNovo

Step1. The first step is to log into DeNovo using the same credentials you use for your STEAM account. You can access DeNovo using the URL: https://dvmms.com/denovo/account/login or simply by click on GO TO DENOVO right from your STEAM account.

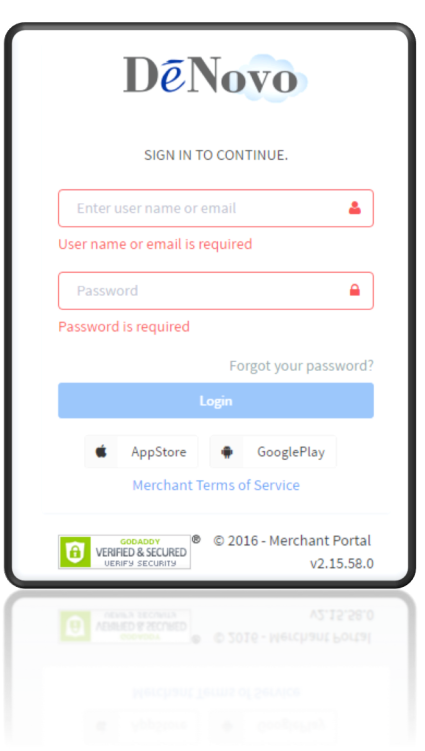

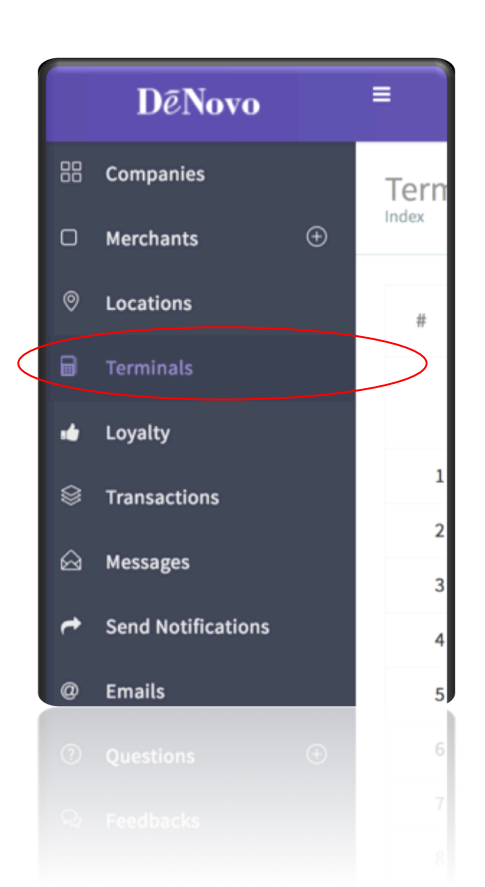

Step 2. Remember, you log in using the same username and password you use for STEAM. Once you're logged into DeNovo use the toolbar on the left and click on TERMINALS to see what TPNs you have that are enabled with DeNovo services.

DeNovo will list all the TPNs currently associated with DeNovo from your STEAM user account. These are your active and Billable DeNovo TPNs.